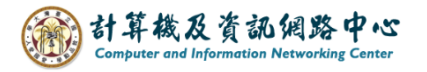

## **Outlook 設定 POP 協定**

1. 開啟【檔案】→【資訊】→【新增帳戶】。(以Outlook 2016為例)

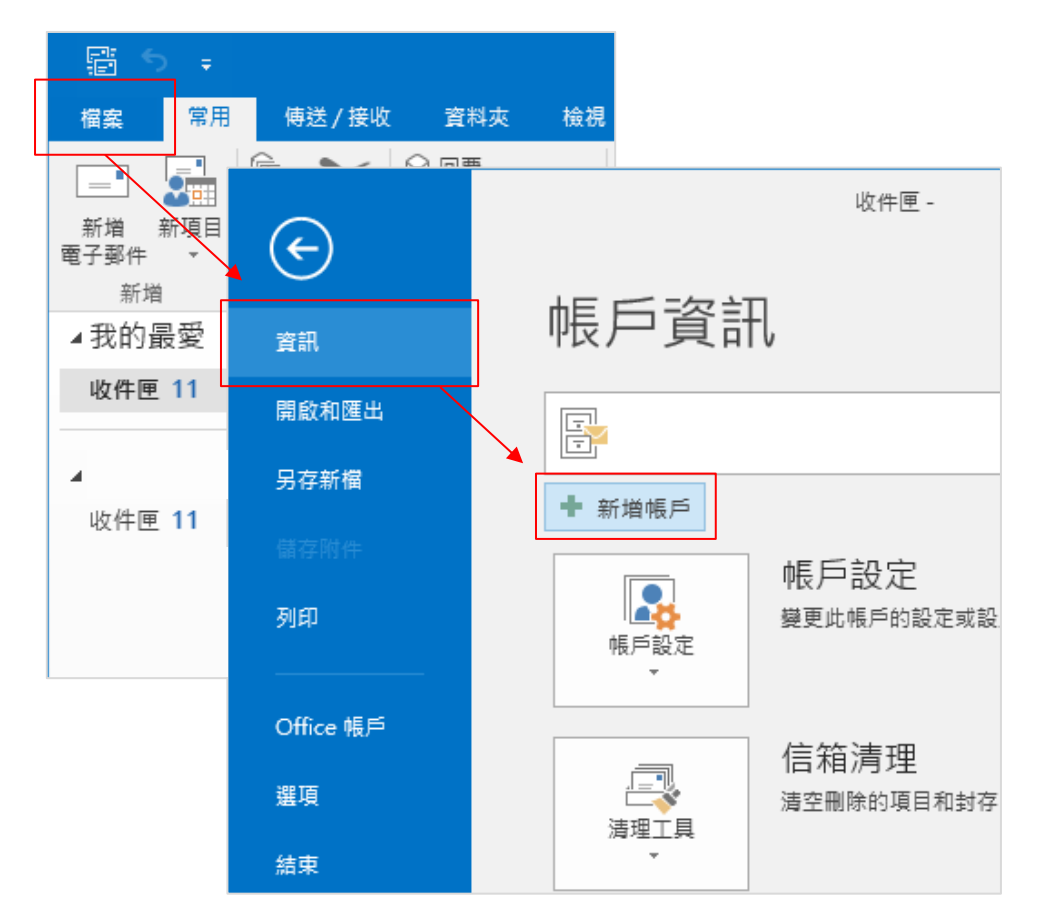

2. 點選【手動設定或其他伺服器類型】,再按【下一步】。

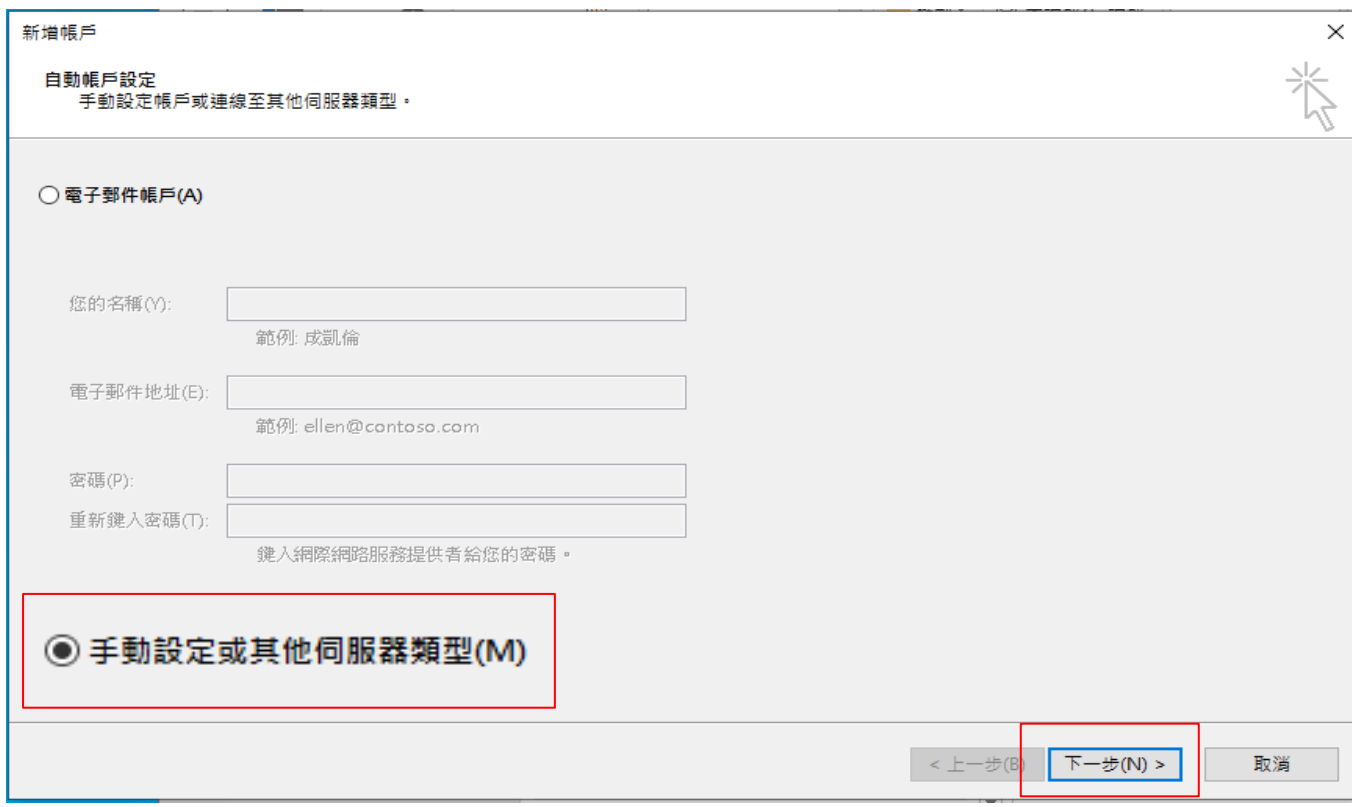

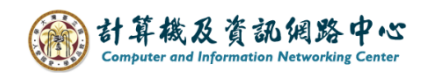

## 3. 點選【POP 或 IMAP】, 再按【下一步】。

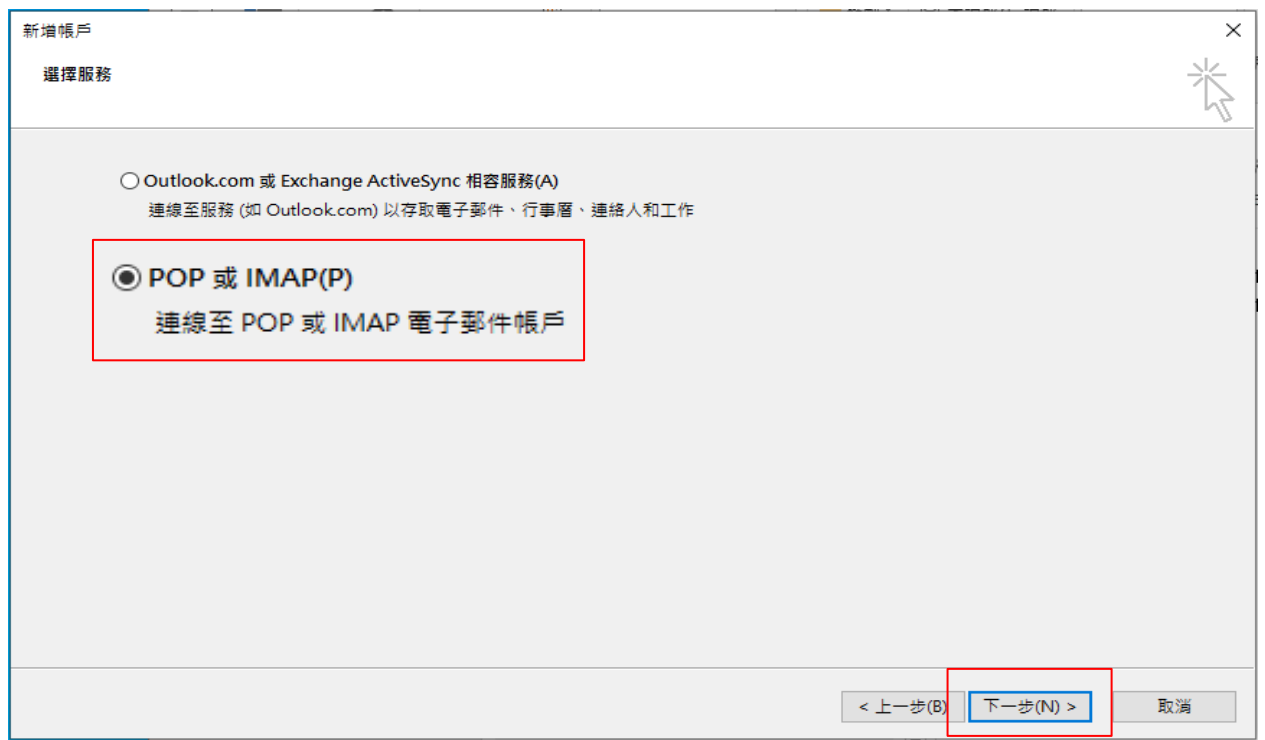

## 4. 填寫以下資訊,再點選【其他設定】。

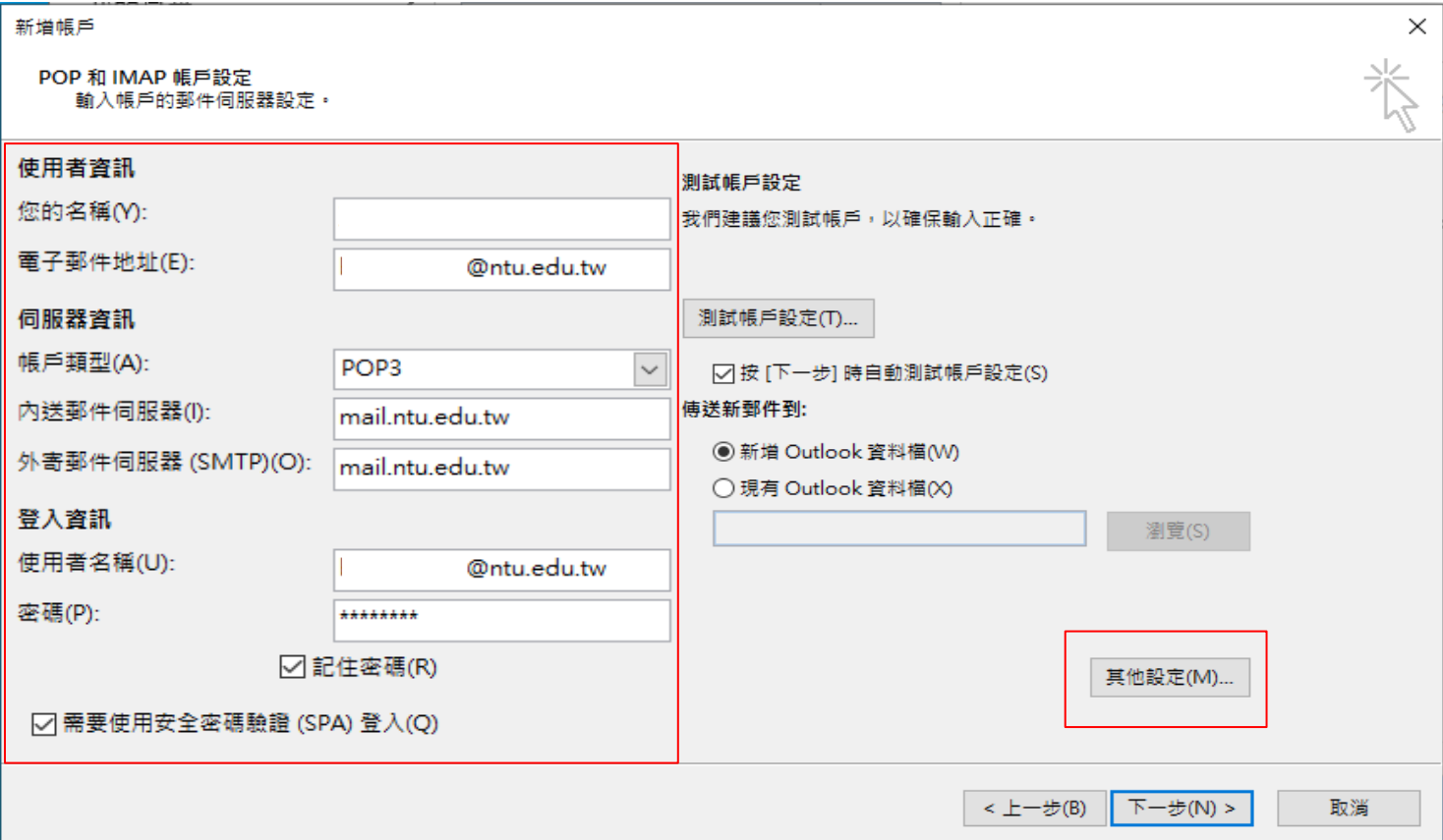

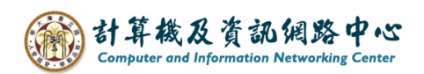

5. 點選【外寄伺服器】,勾選【我的外寄伺服器(SMTP)需要驗證】。

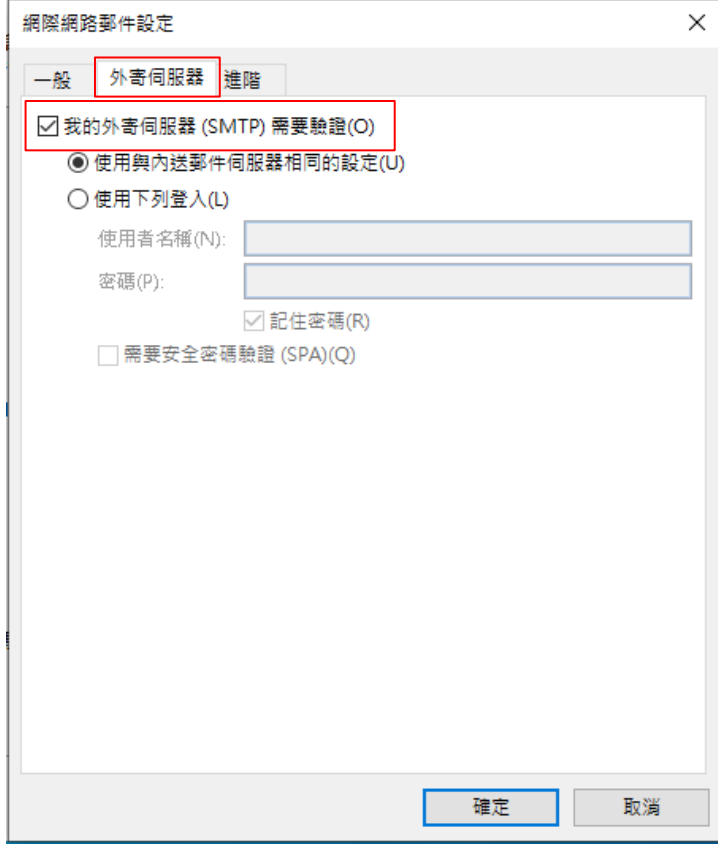

6. 點選【進階】,填寫以下資訊,

依個人習慣決定是否取消勾選【超過下列天數後就從伺服器移除14天】, 最後按【確定】。

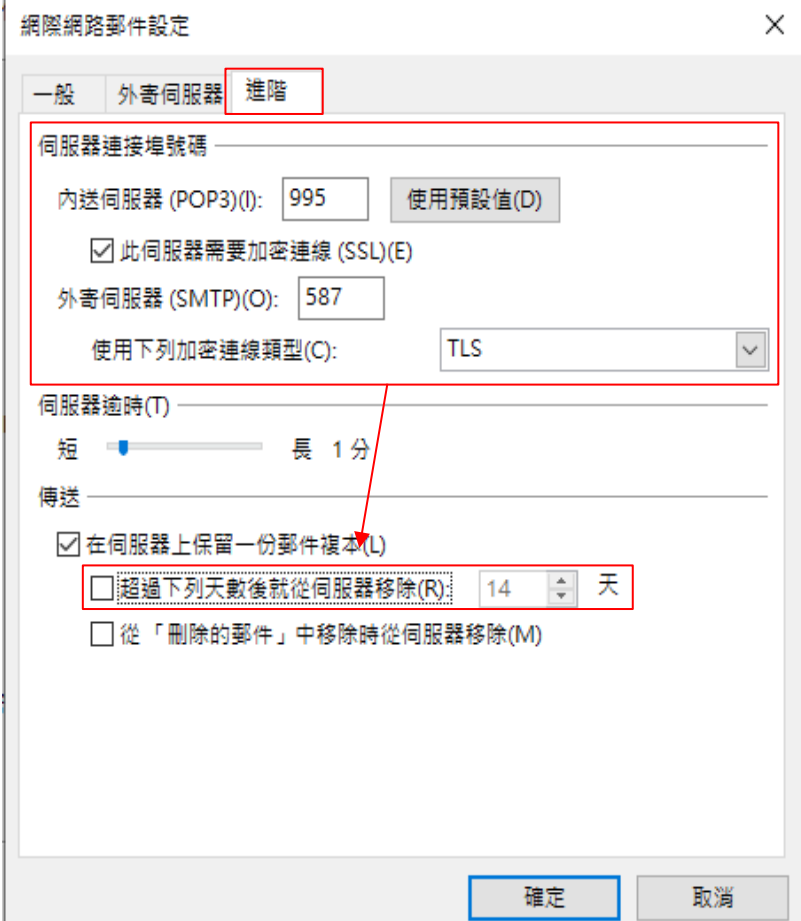

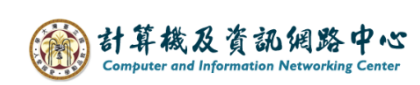

7. 點選【下一步】。

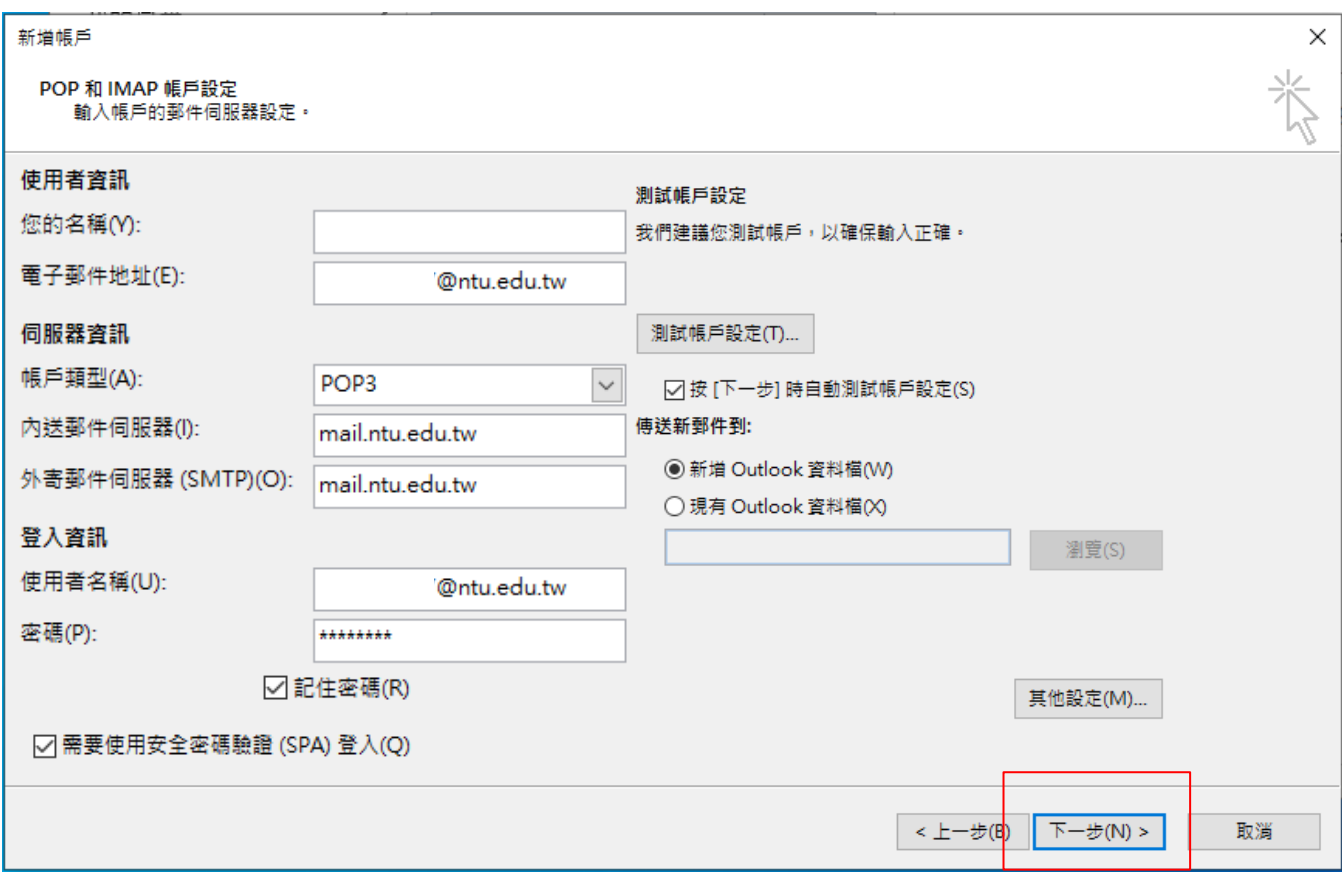

8. 測試帳戶成功,點選【關閉】。

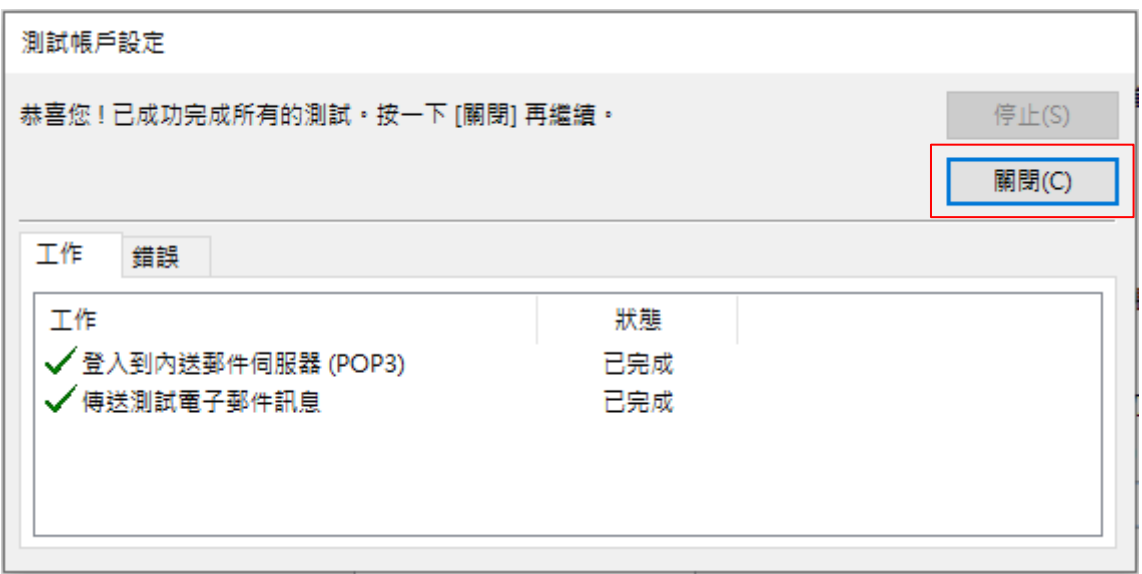

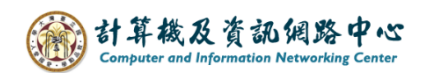

9. 完成設定,點選【完成】。

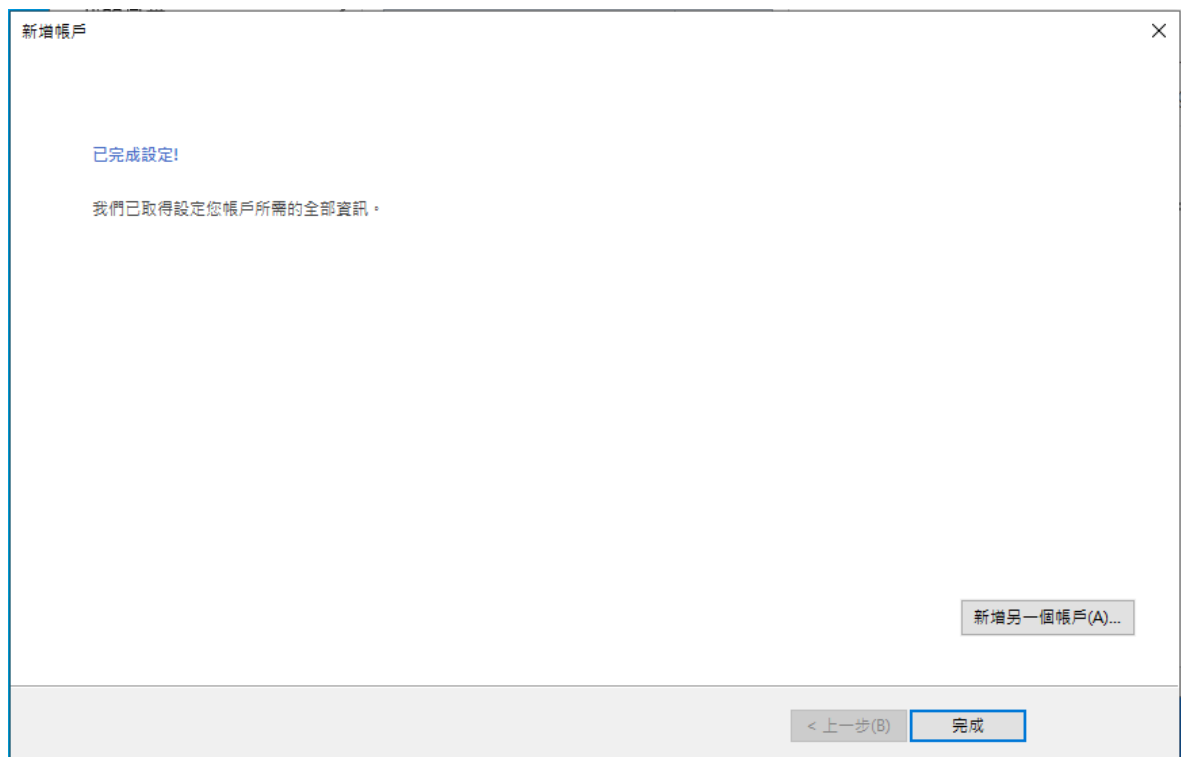